# Agenda

# Steps to Install HOPS Chatbot to the home screen in Desktop view and Mobile view

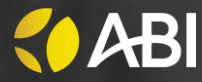

# DESKTOP VIEW

## **STEP 1:** Click on "Install" button in search engine of the URL

#### **STEP 2:** Choose the install option. On clicking HOPS Chatbot will be added to the home screen

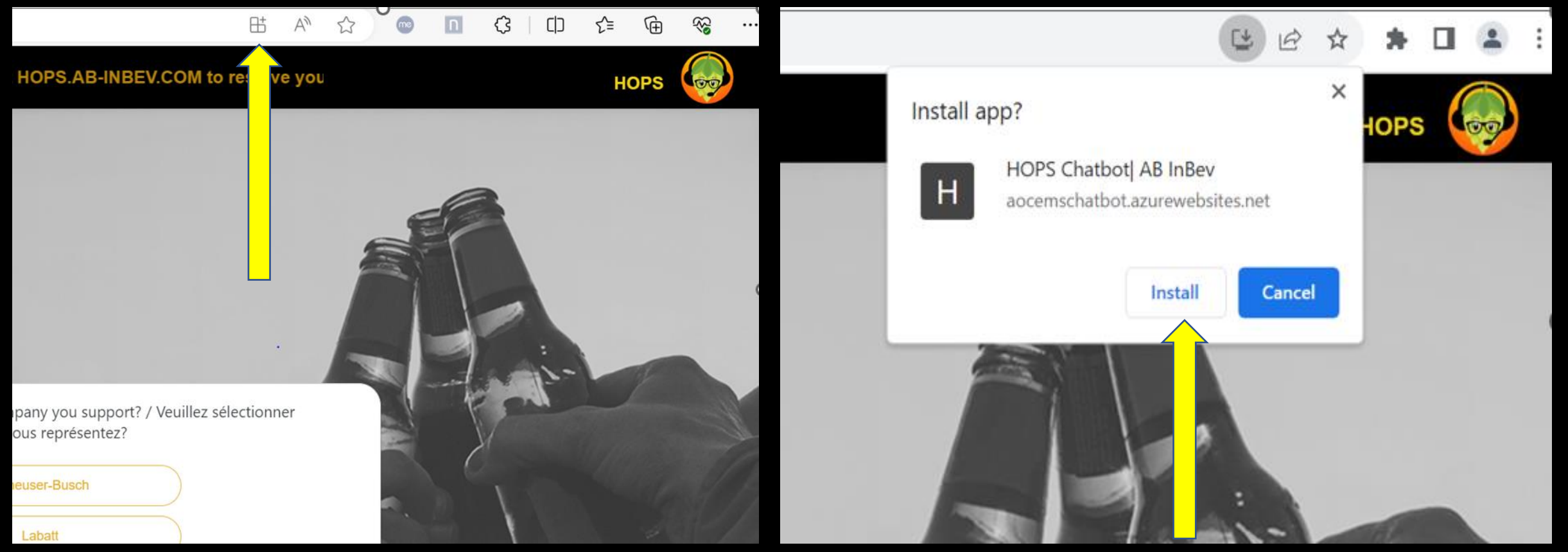

ANDROID MOBILE VIEW

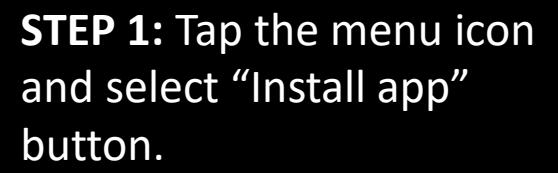

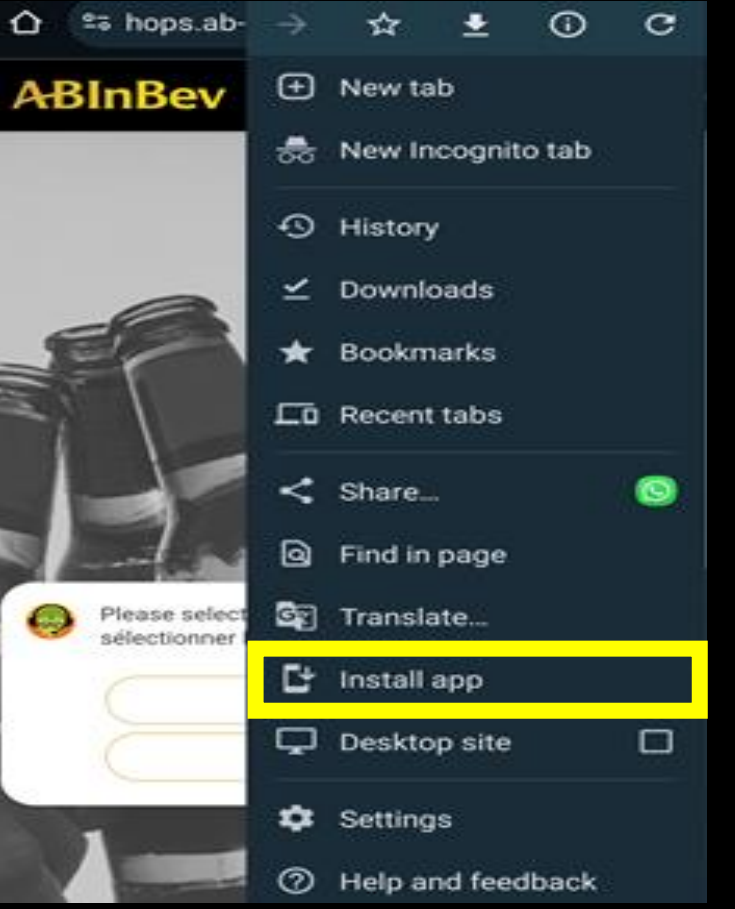

## **STEP 2: Choose the install** option.

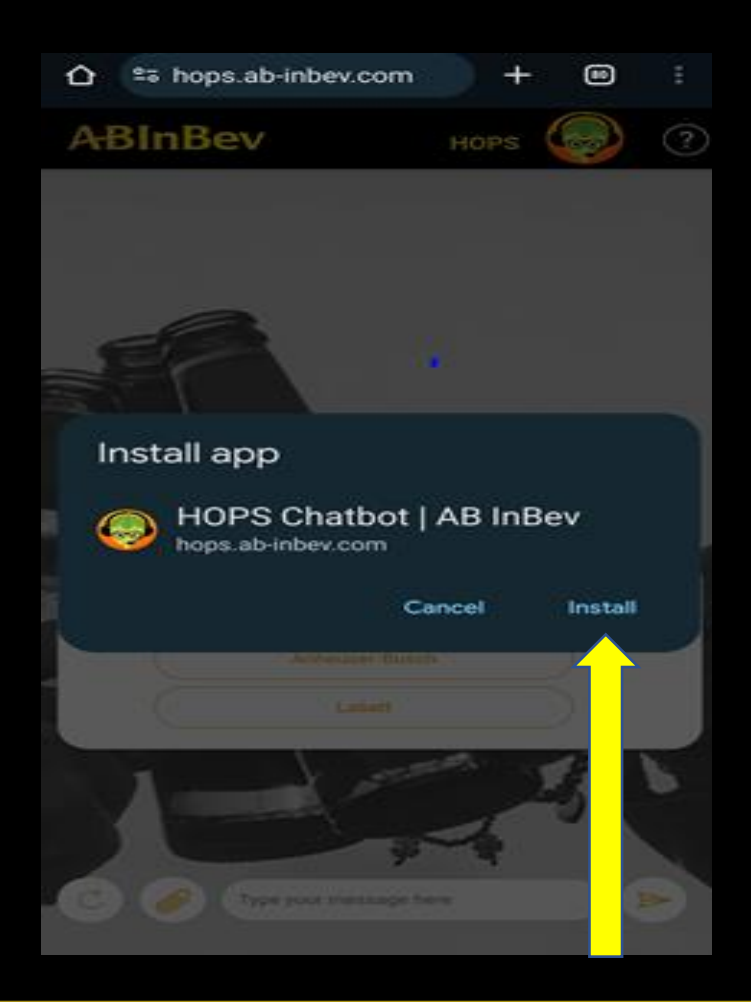

## **STEP 3**: On clicking HOPS Chatbot will be added to the home screen

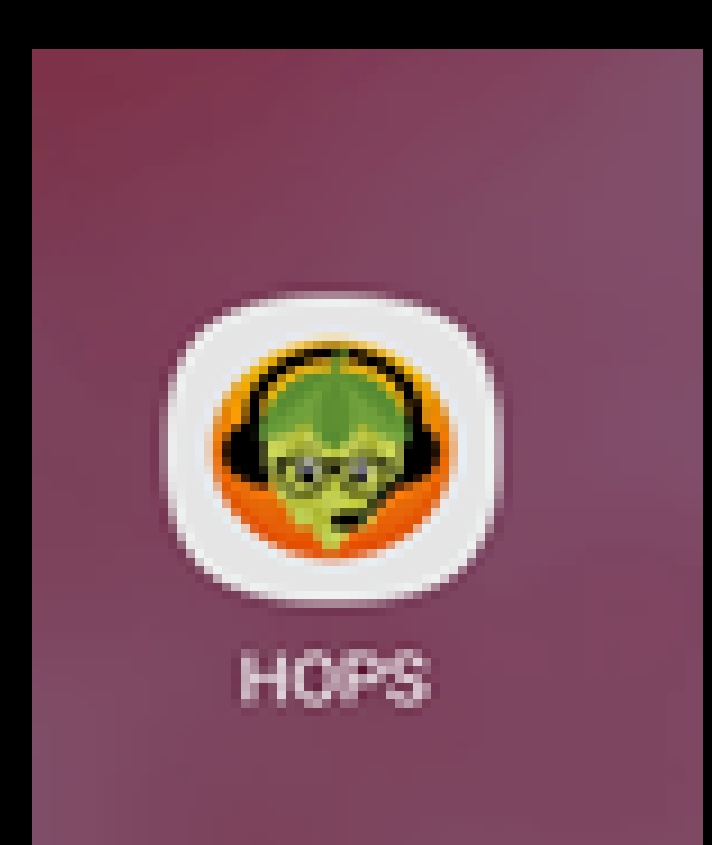

IPHONE MOBILE VIEW

**STEP 1: Navigate to the** website, Tap the Action button

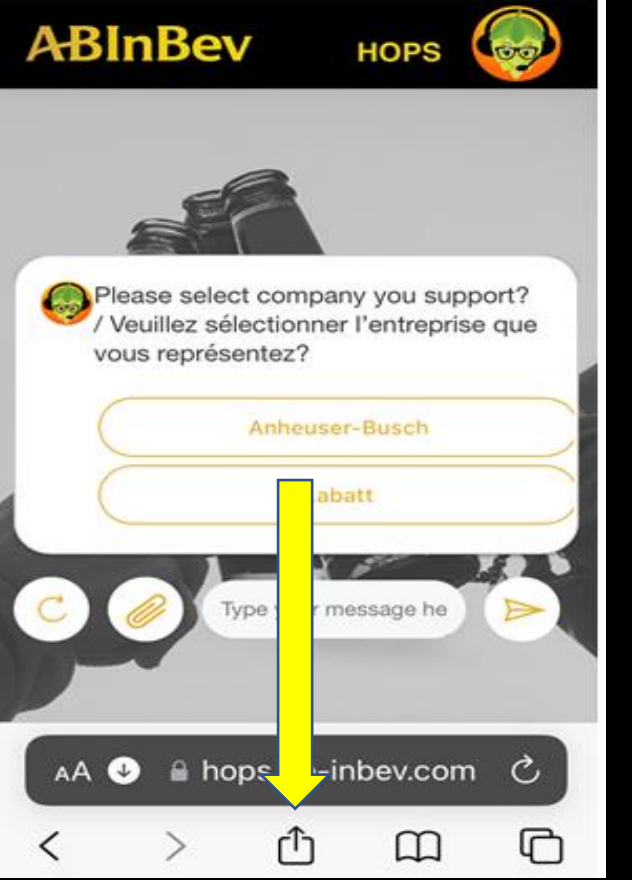

#### **STEP 2:** select Add to Home Screen

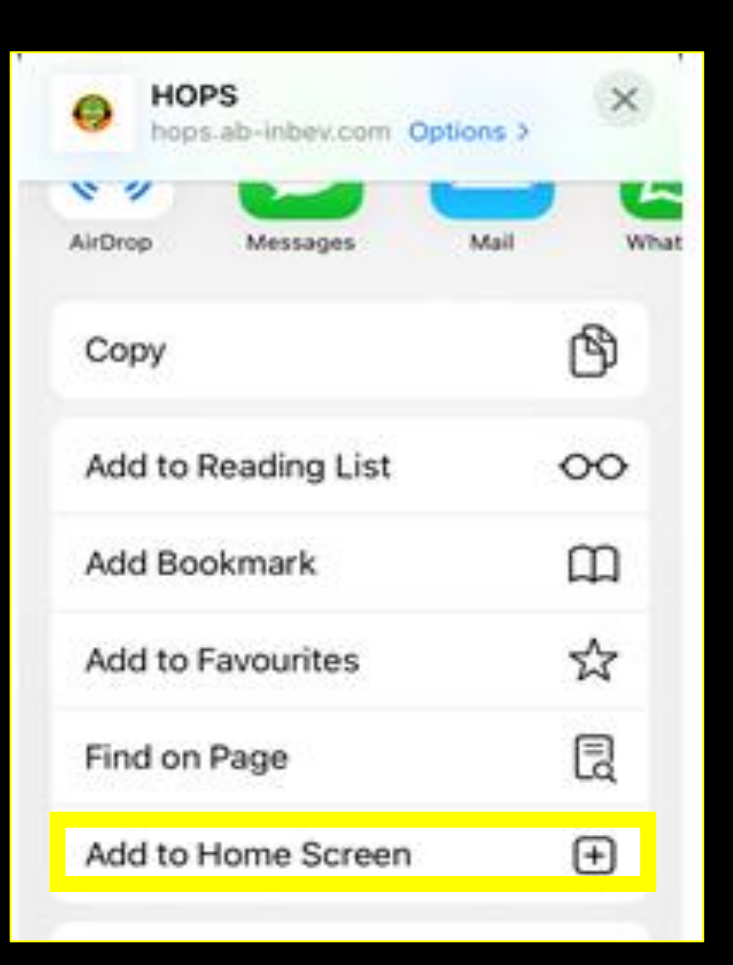

#### **STEP 3**: On clicking Add, HOPS Chatbot will be added to the home screen

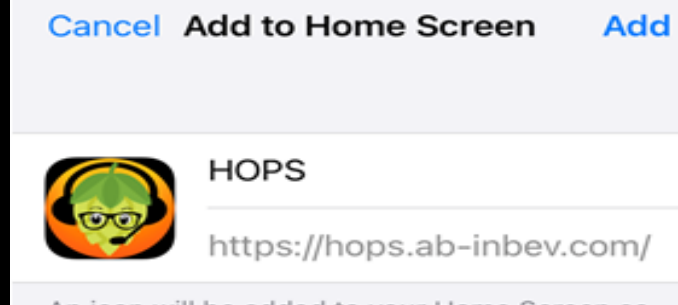

An icon will be added to your Home Screen so you can quickly access this website.

**Thank You**